電子申請マニュアル

Graffer(グラファー)スマート申請を利用した申請

いきいき生活部介護保険課認定係 2024.3

電子申請マニュアル

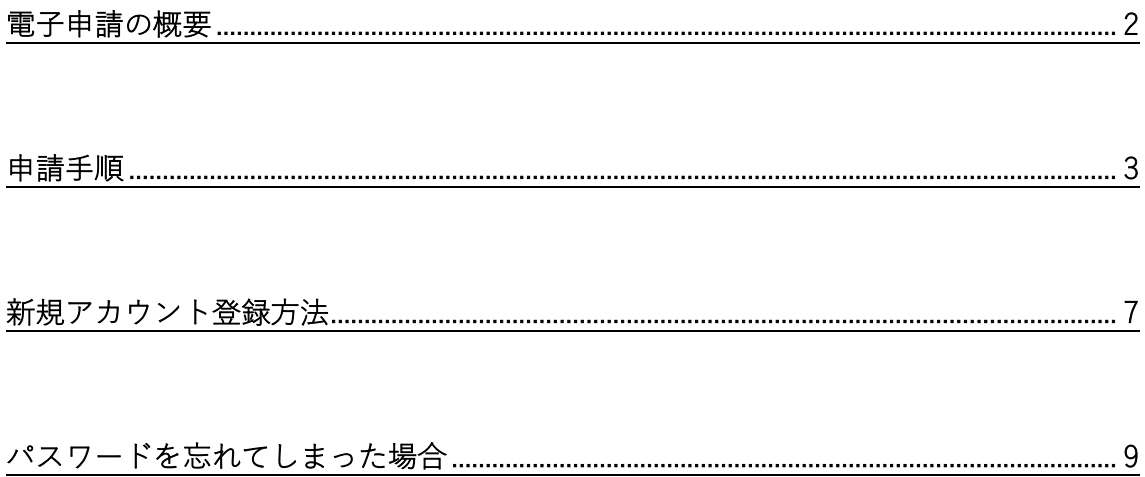

電子申請マニュアル

#### <span id="page-2-0"></span>電子申請の概要

#### ▶概要

使用ソフト: Graffer(グラファー)スマート申請 手続名: 要支援・要介護認定にかかる情報提供依頼 申請受付開始: 2024 年 3 月 11 日 午前 0 時 00 分 申請方法:3 月 7 日以降、申請ページのリンクを町田市ホームページに掲載 医療・福祉>介護保険>介護保険申請書類一覧 >情報提供

#### ▶申請からの流れ

〈窓口での提供希望の場合〉 申請が完了すると、自動で申請受付メールが送信されます 添付の URL から申請の内容が確認できます 資料が完成し次第資料完成の旨をメールで送付いたしますので、そのメールのコピーを 介護保険課窓口(111)までお持ちください メールコピーと引き換えに資料をお渡しします

〈郵送での提供希望の場合〉

申請が完了すると、自動で申請受付メールが送信されます 添付の URL から申請の内容が確認できます 郵送希望の場合は、返信用封筒(※)の送付が必要となります 返信用封筒の到着が確認でき次第の申請処理となりますのでご注意ください 資料が完成し次第資料完成の旨をメールで送付し、返信用封筒に記載の宛先へお送りい たします

※返信用封筒について

- ① 人数分の資料が入る封筒を用意してください(1 人分 A4 用紙 5 枚程度)
- ② あて先を記載してください
- ③ 切手を貼付してください
- ④ 申請受付完了メールにある申請番号を、封筒裏面下端に記載してください
- ⑤ 申請完了時に自動送信されるメールの写しを同封してください

申請は 365 日、24 時間、いつでも可能です

電子申請マニュアル

<span id="page-3-0"></span>申請手順(窓口・郵送ともに流れは同じです)※画像は開発時のものです

① 町田市ホームページに掲載している申請用 URL をクリック後、「ログインして申請に進 む」をクリック

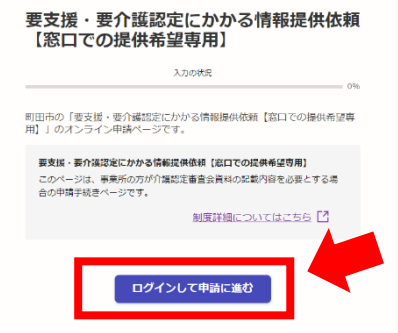

② メールアドレスでログインをクリック

※アカウントをお持ちでない場合は、「新規アカウント作成」をクリック

→4ページ 新規アカウント作成へ進みます

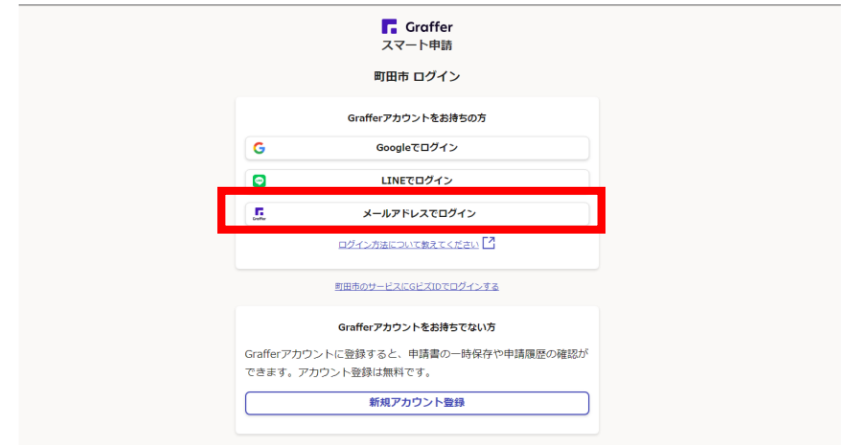

③ 設定済みのメールアドレス、パスワードを入力し、「ログイン」を押してください

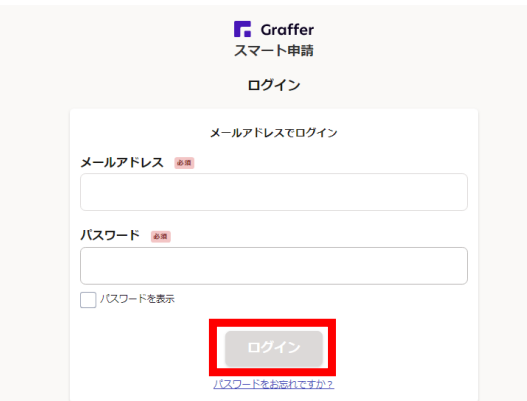

電子申請マニュアル

④ 利用規約に同意していただき、「申請に進む」をクリック

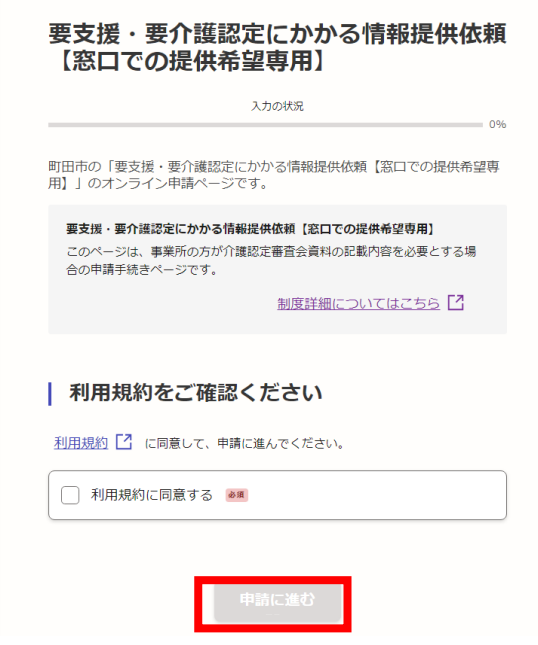

⑤ 法人名(事業所名)を入力し、「一時保存して、次へ進む」をクリック

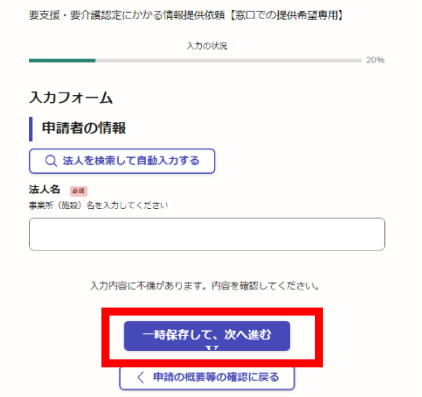

⑥ 必須事項をすべて入力し、「一時保存して、次へ進む」をクリック

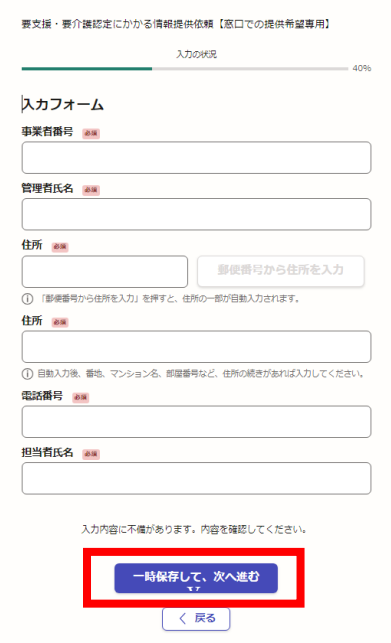

⑦ 確認事項を必ず確認の上、チェックを入れて「一時保存して、次へ進む」をクリック

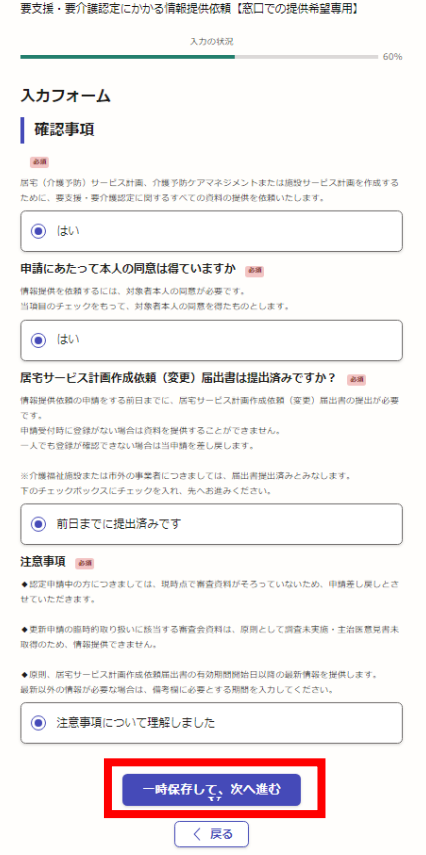

電子申請マニュアル

⑧ 資料提供を希望する方の被保険者番号(必須)、被保険者氏名(必須)、備考(最新以外 の情報が必要な場合に入力)を入力し、「一時保存して、次へ進む」をクリック 「もう1件追加する」をクリックすることで、被保険者を追加可能 ※一度の申請で合計 4 人まで申請可能

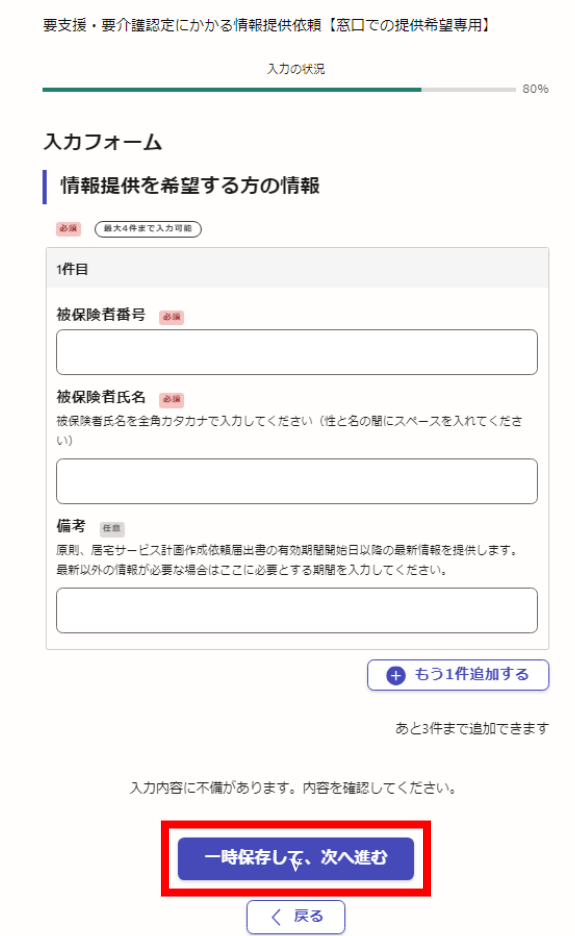

- ⑨ 申請内容をご確認いただき、「この内容で申請する」をクリック
- ⑩ 申請受付のメールが登録済のメールアドレスに届きます
- ⑪ 〈郵送希望の場合のみ〉返信用封筒を送付してください
- ⑫ 申請内容を確認し次第資料を作成いたしますので、お待ちください
- ⑬ 資料作成完了後、作成完了通知のメールが届きます 窓口受け取りの場合:⑬のメールをコピーして窓口までお持ちください 郵送受け取りの場合:返信用封筒の宛先へ送付します(受領書等、市へ返送が必要なも のはありません)

電子申請マニュアル

## <span id="page-7-0"></span>新規アカウント登録方法

① ログイン画面で「新規アカウント登録」をクリック

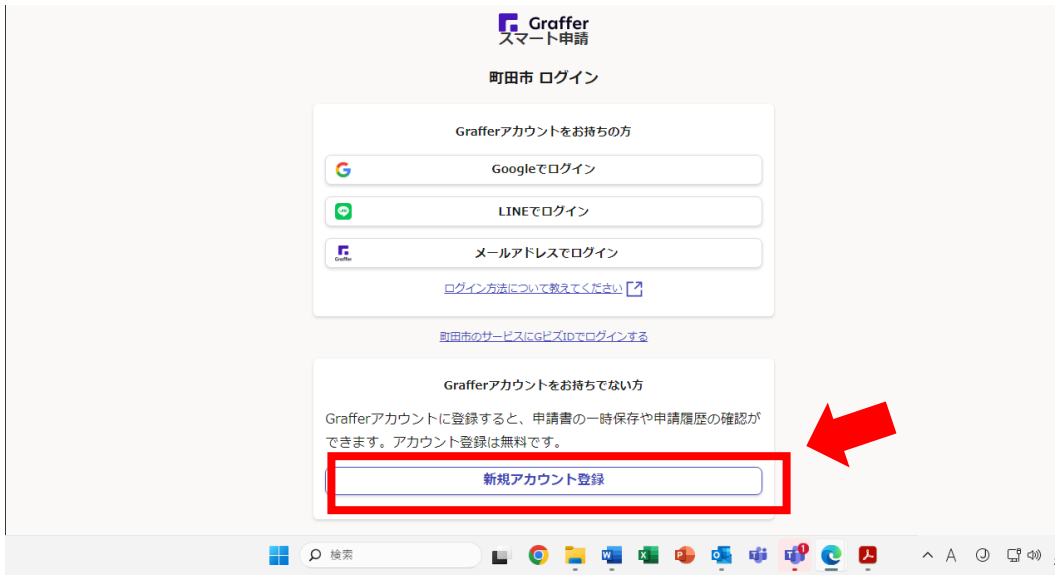

② ③以降の手順に従って情報を入力し、登録してください

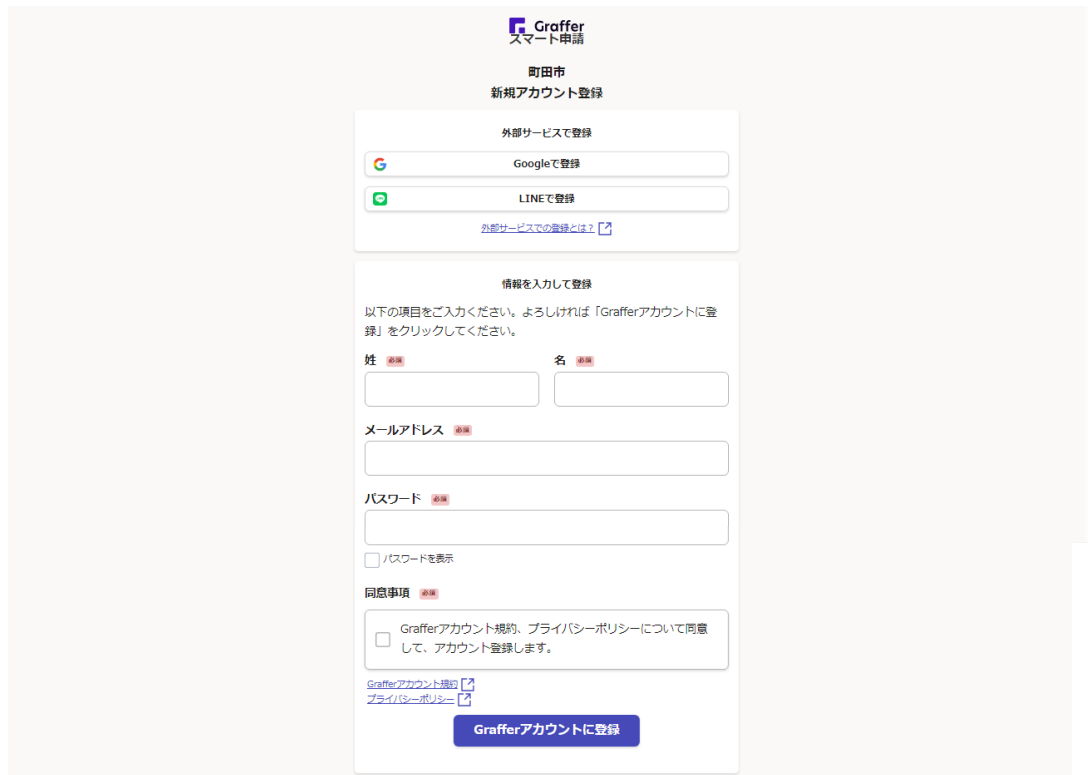

#### 電子申請マニュアル

③ 「姓」、「名」に任意のお名前を入力してください

※申請時にあらためて事業所名、担当者名を入力していただくので、ここでは特段指定いた しません

- ④ 「メールアドレス」に、受理通知等メール受信用のメールアドレスを入力してください
- ⑤ 「パスワード」に、任意の8文字以上入力(事業所内で共有してください。万が一、パ スワードを忘れた場合には、後述 8 ページ参照し再設定をお願いします)
- ⑥ 「同意事項」の□にチェックを入力し、「Graffer アカウントに登録」をクリックしてく ださい
- ⑦ 「アカウントの仮登録が完了しました」という画面に遷移します
- ⑧ 登録していただいたメールアドレスに「【Graffer アカウント】仮登録完了のお知らせ」 のメールが送信されます
- ⑨ メール本文中に「以下の URL をクリックすることでアカウントの本登録が完了します」 とある部分の URL をクリックしてください
- ⑩ 「アカウントの本登録完了」という画面に遷移しますので、「こちらからログインしサ ービスをご利用ください」という部分をクリックすると、登録完了です

電子申請マニュアル

- <span id="page-9-0"></span>パスワードを忘れてしまった場合
- ① ログイン画面で「パスワードをお忘れですか?」をクリック

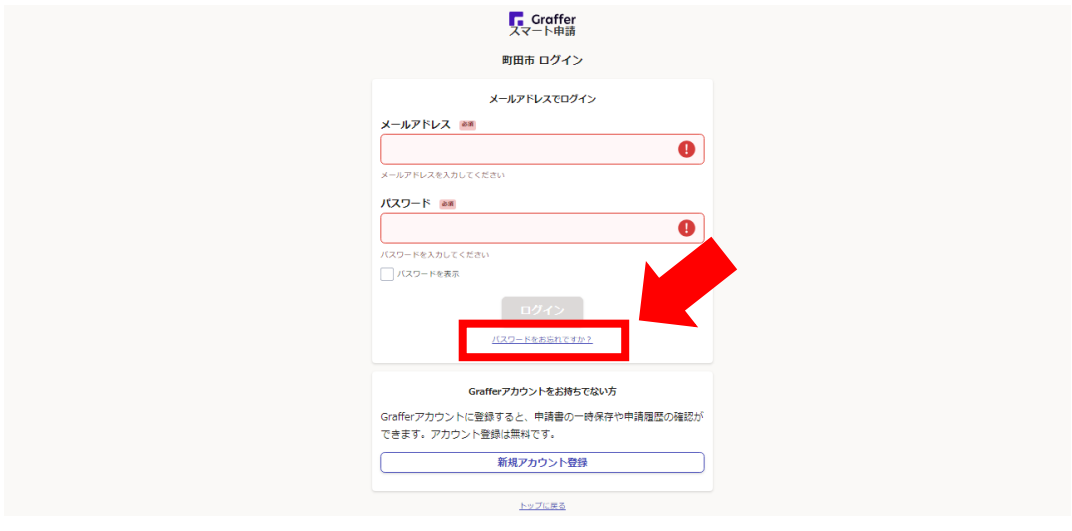

- ② 「パスワードリセット」画面に遷移しますので、「メールアドレス」の部分に、アカウ ント登録した際に登録したメールアドレスを入力し、「パスワード再設定メールを送信」 をクリックします
- ③ 「パスワード再設定メールを送信しました。メールからパスワードの再設定の手続き を行ってください」と右上に表示されます

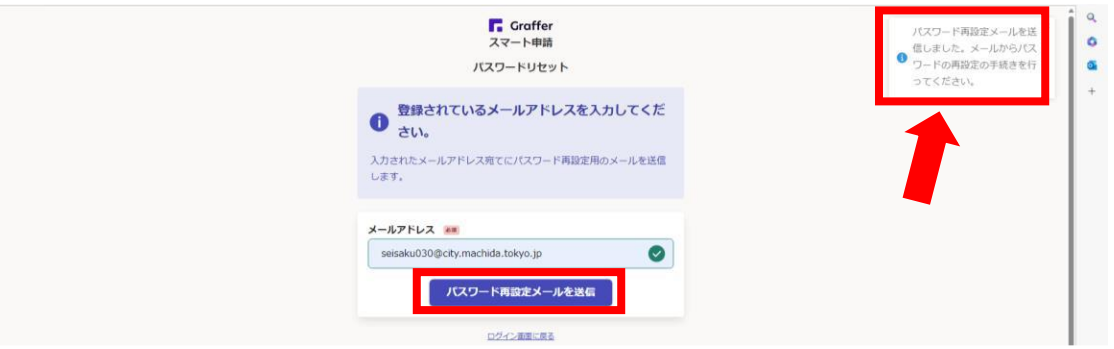

- ④ 入力したメールアドレス宛に「【Graffer アカウント】パスワード再設定のご案内」のメ ールが送信されます
- ⑤ メール本文中の、「以下の URL を 24 時間以内にクリックしてパスワードの再設定を してください」と記載されている部分の URL をクリックしてください
- ⑥ パスワード再設定画面に遷移しますので、パスワードの再設定を行ってください
- ⑦ 再設定完了後、ログイン可能となります